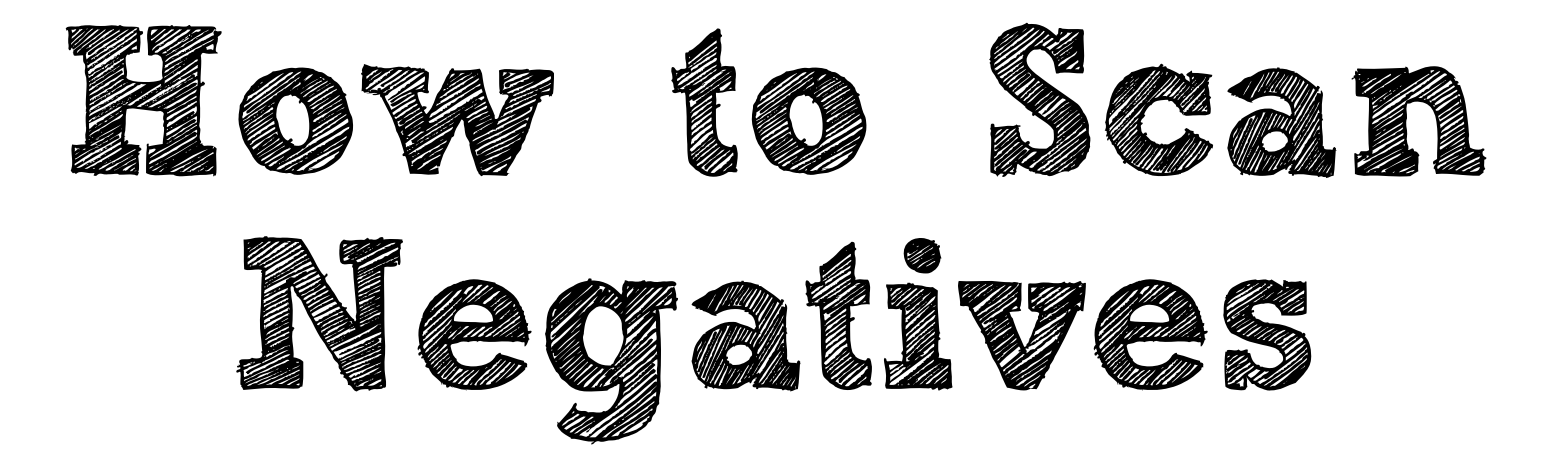

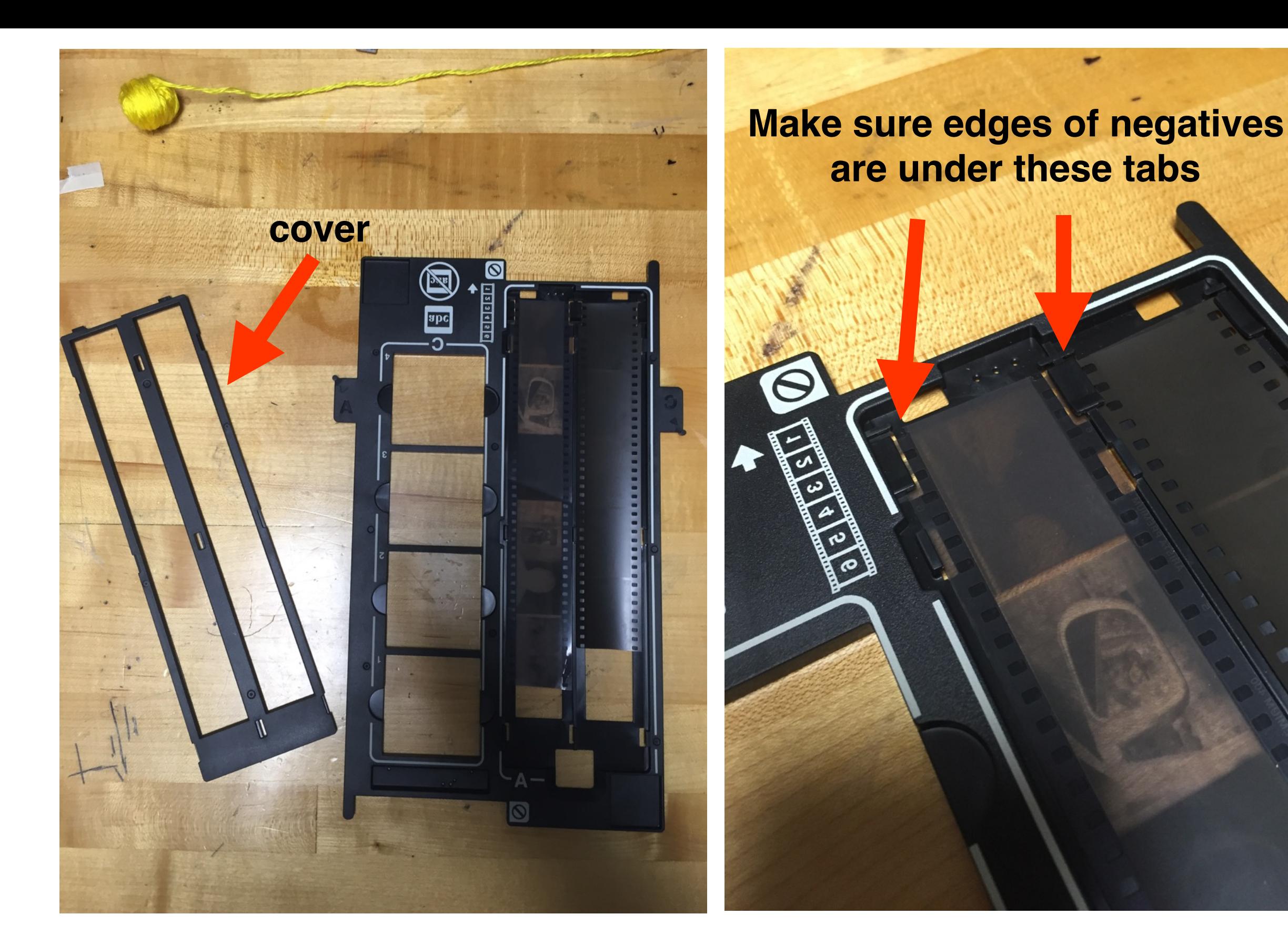

1. Take off cover and place negatives shiny side down in negative holder. Then place the cover back on.

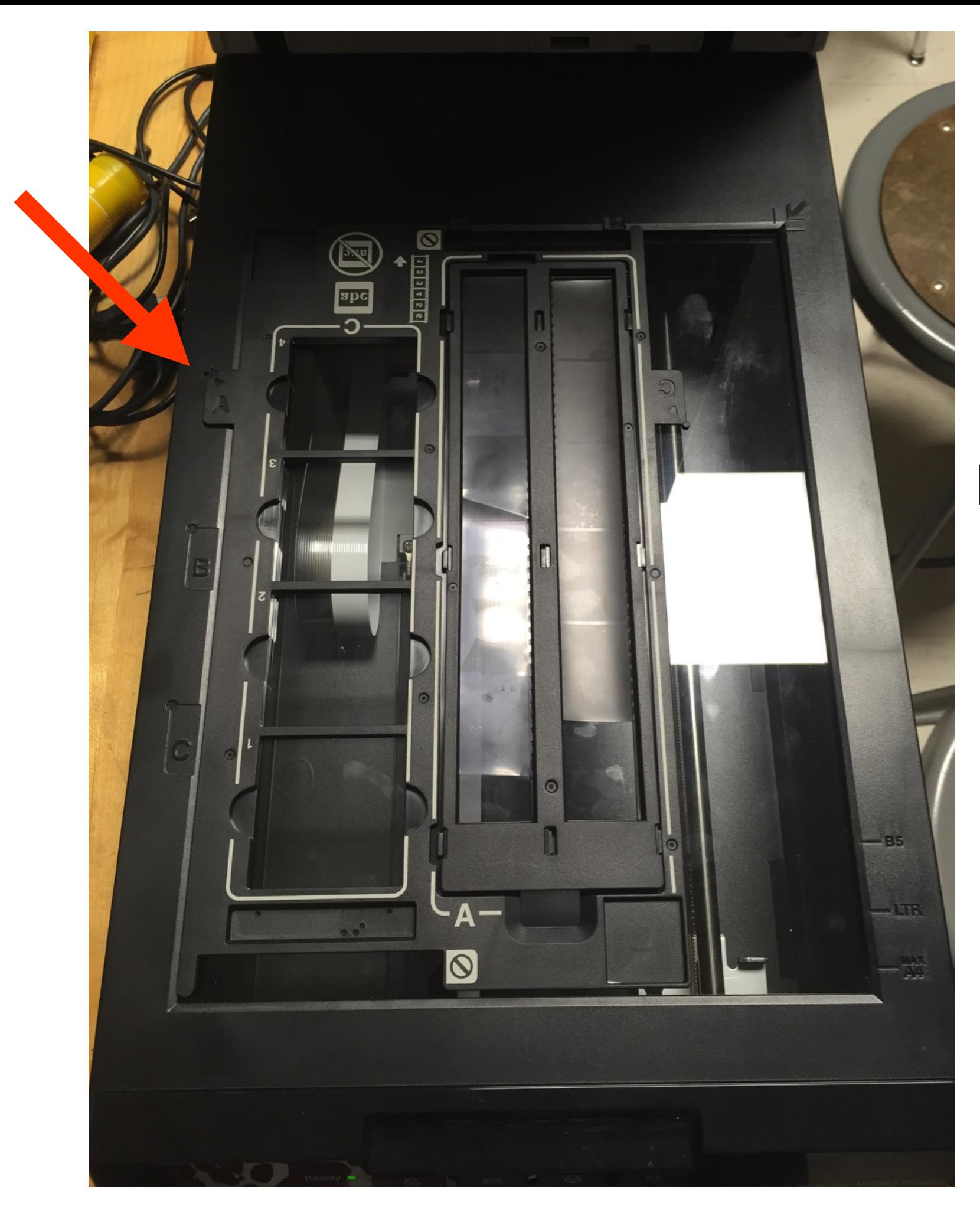

2. Place negative holder in scanner bed, matching the "A" tab with the "A" on the scanner bed.

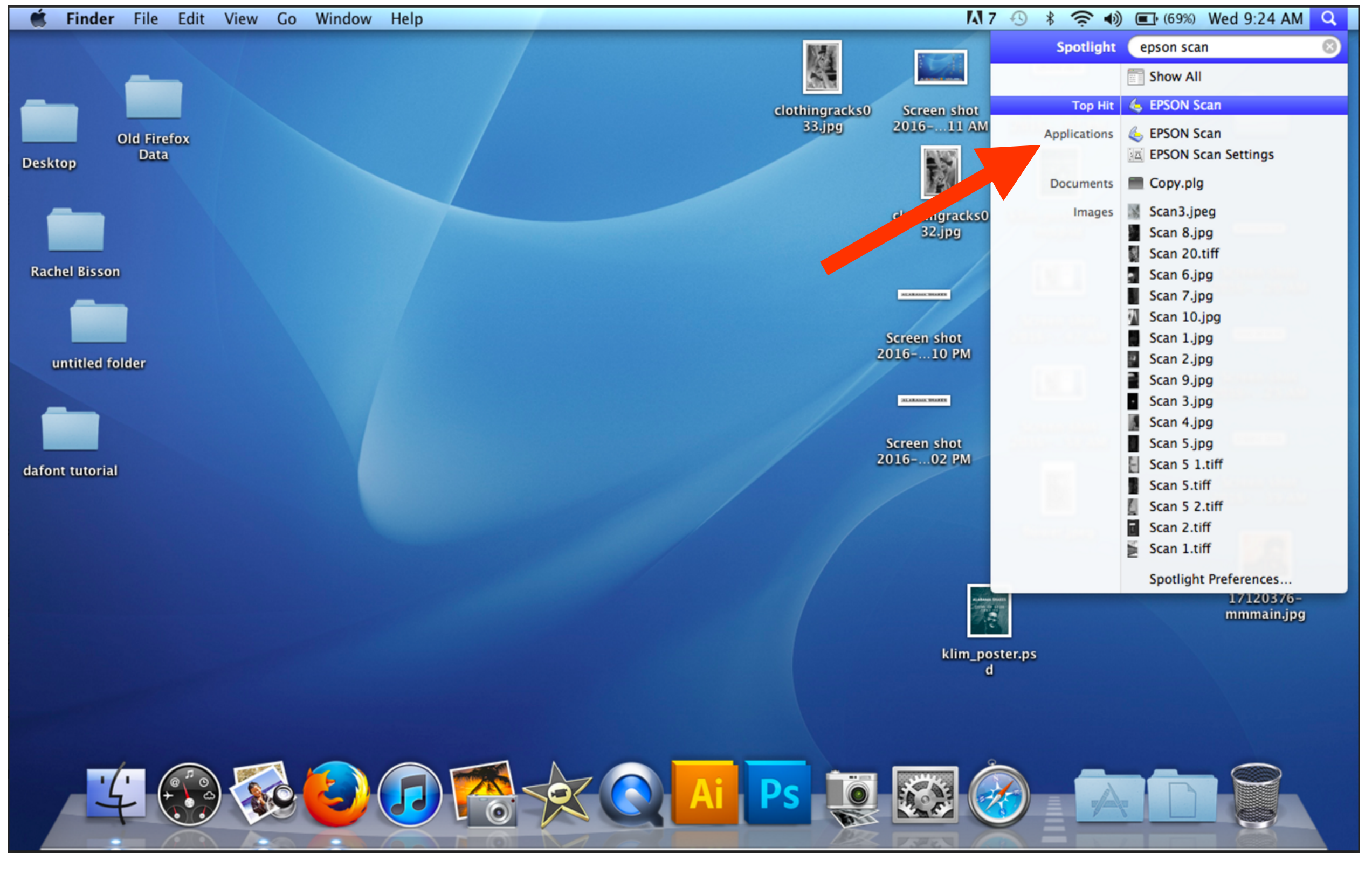

3. On your desktop, search for Epson Scan. *\*If you computer doesn't have it, Image Capture works too*

4. This window will pop up. Make sure your settings match this example:

5. Click "Preview"

![](_page_4_Picture_18.jpeg)

6.Now this preview window will pop up. To scan individual frames, click "Thumbnail"

![](_page_5_Picture_44.jpeg)

![](_page_5_Picture_2.jpeg)

7. Select which frames you'd like to scan. Then click "Scan" on the other window.